Benutzerdokumentation Zeppelin Kundenportal and and a structure of the structure of the structure of the structure of the structure of the structure of the structure of the structure of the structure of the structure of th

ZEPPELIN

**KUPO** KUNDENPORTAL

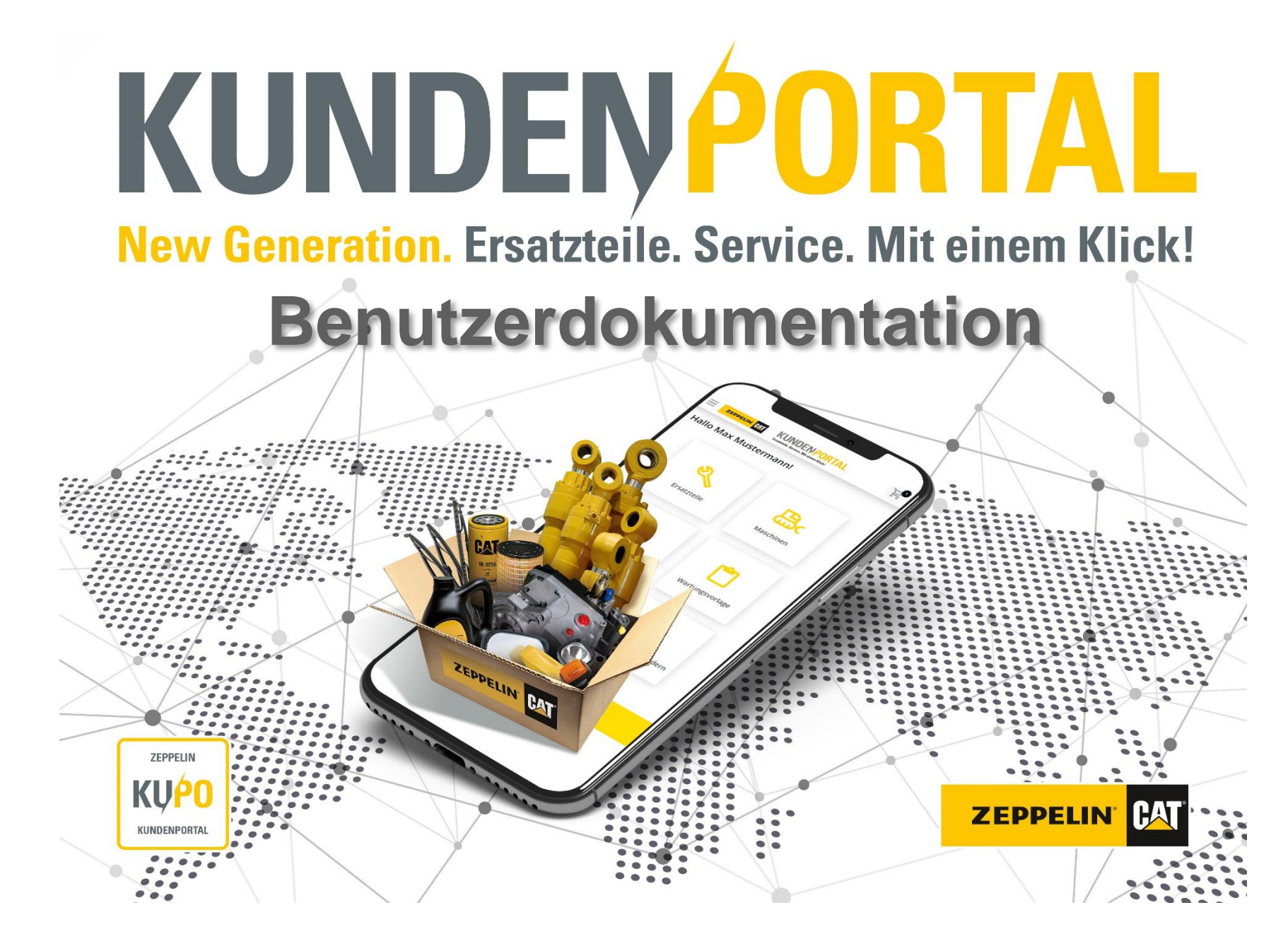

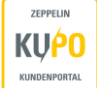

Inhaltsverzeichnis Benutzerdokumentation Zeppelin Kundenportal

# Inhalt

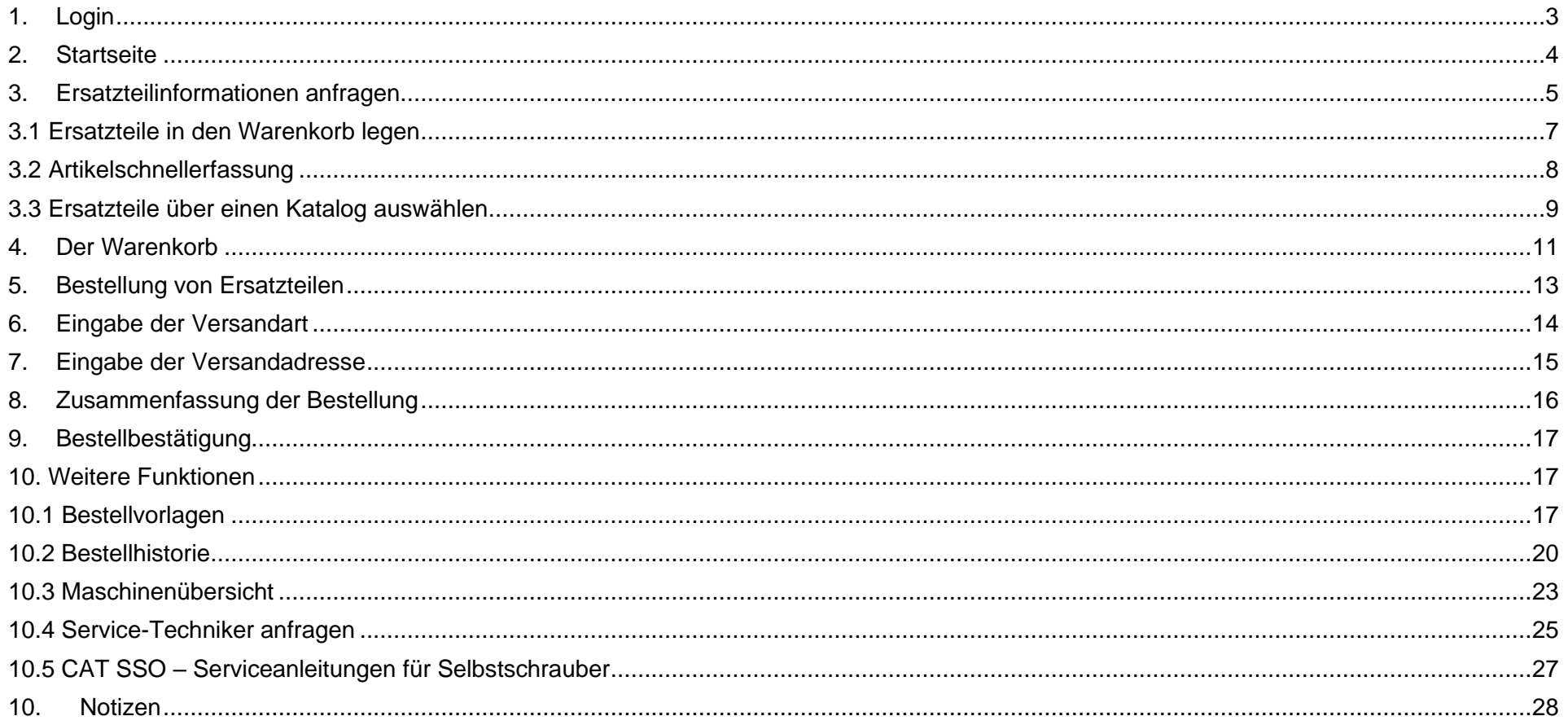

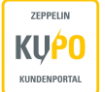

# <span id="page-2-0"></span>**1. Login**

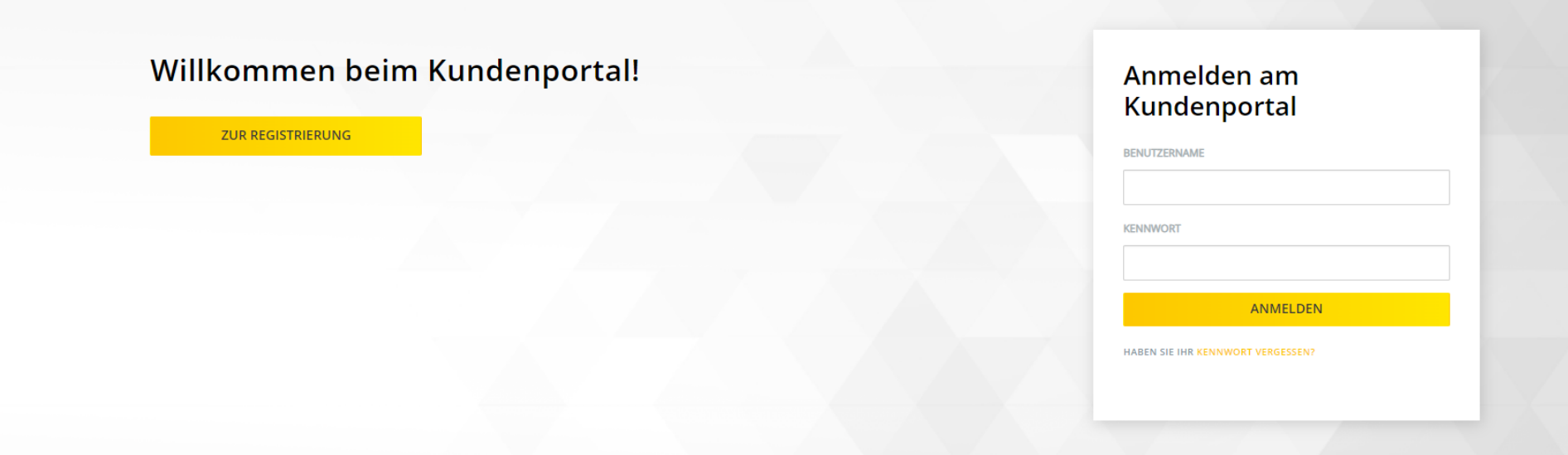

Nachdem Sie sich erfolgreich registriert haben, erhalten Sie per E-Mail Ihre Zugangsdaten zum Kundenportal [kundenportal.zeppelin.com](file://///zeppelin.corp/zbm/Abteilung/HV/Service+ET/Servicevertrieb/Kundenportal/Anleitungen/kundenportal.zeppelin.com)

- ➢ Benutzername und Kennwort eintragen
- ➢ Auf **Anmelden** klicken

# **2. Startseite**

ZEPPELIN

<span id="page-3-0"></span>KUNDENPORTAL

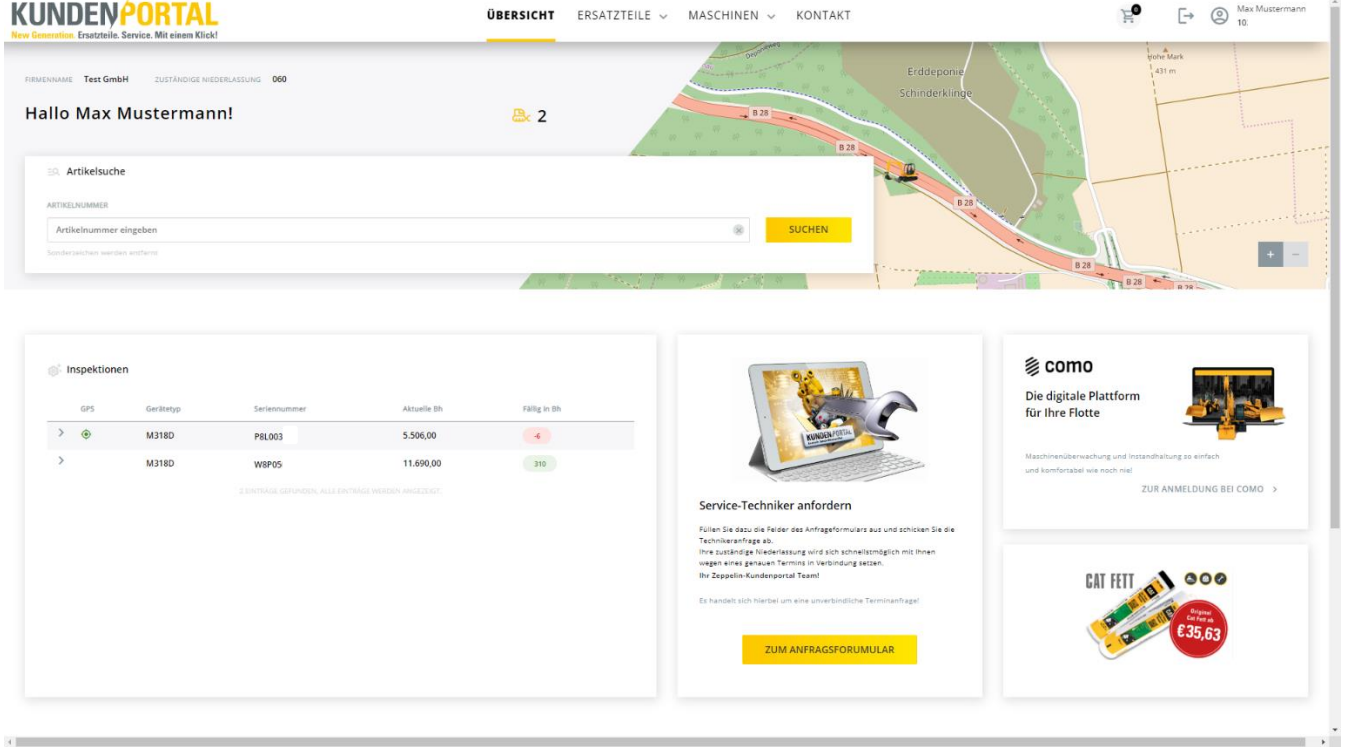

Sie befinden sich auf der Startseite des Zeppelin Kundenportals. Auf der Karte sehen Sie die zuletzt gemeldete GPS-Position Ihrer Maschinen (PL-Box nötig), fällige und erfolgte Inspektionen sowie Anzahl der Maschinen Ihrer Flotte. Über Artikelsuche kommen Sie schnell auf den Preis und Verfügbarkeit des gewünschten Artikels.

Außerdem können Sie von der Startseite verschiedene Teilbereiche des Portals aufrufen. Über die Navigationsleiste gelangen Sie in die Rubriken **Ersatzteile**, **Maschinen** und **Kontakt**.

Des Weiteren können Sie auf Ihren **Warenkorb** und ihre persönlichen **Kontoeinstellungen** zugreifen.

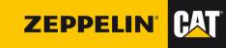

ZEPPELIN

<span id="page-4-0"></span>KUNDENPORTAL

#### **3. Ersatzteilinformationen anfragen**

Über den Punkt **Ersatzteile** und **Auswahl** gelangen Sie in eine Eingabemaske, in der Sie einzelne Ersatzteilinformationen abfragen können.

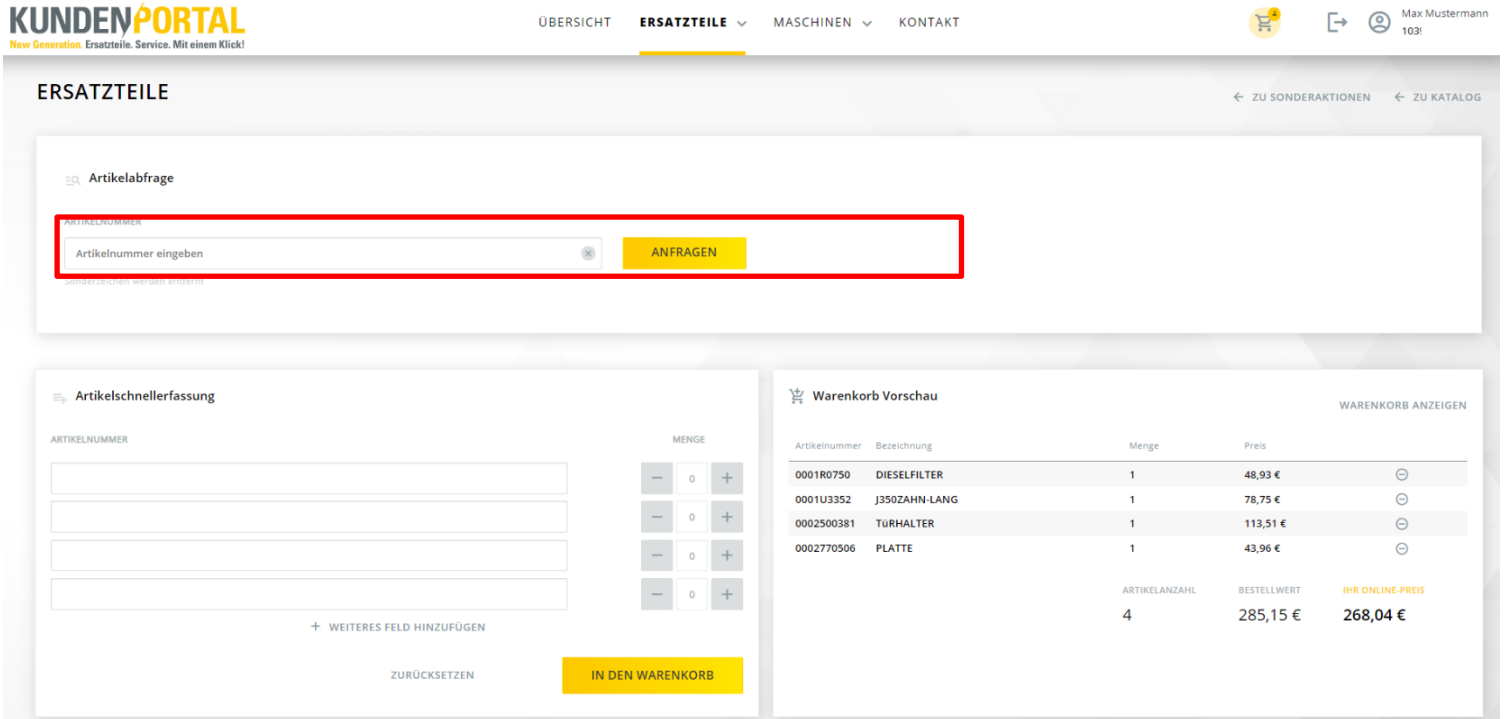

- ➢ siebenstellige Cat Ersatzteilnummer unter Artikelnummer eintragen
- ➢ Anfragen klicken

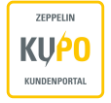

Die Ersatzteilnummer ist i.d.R. auf jedem Artikel aufgedruckt. Ist die Ersatzteilnummer unbekannt, können Sie diese über den Herstellerkatalog SIS 2.0 herausfinden.

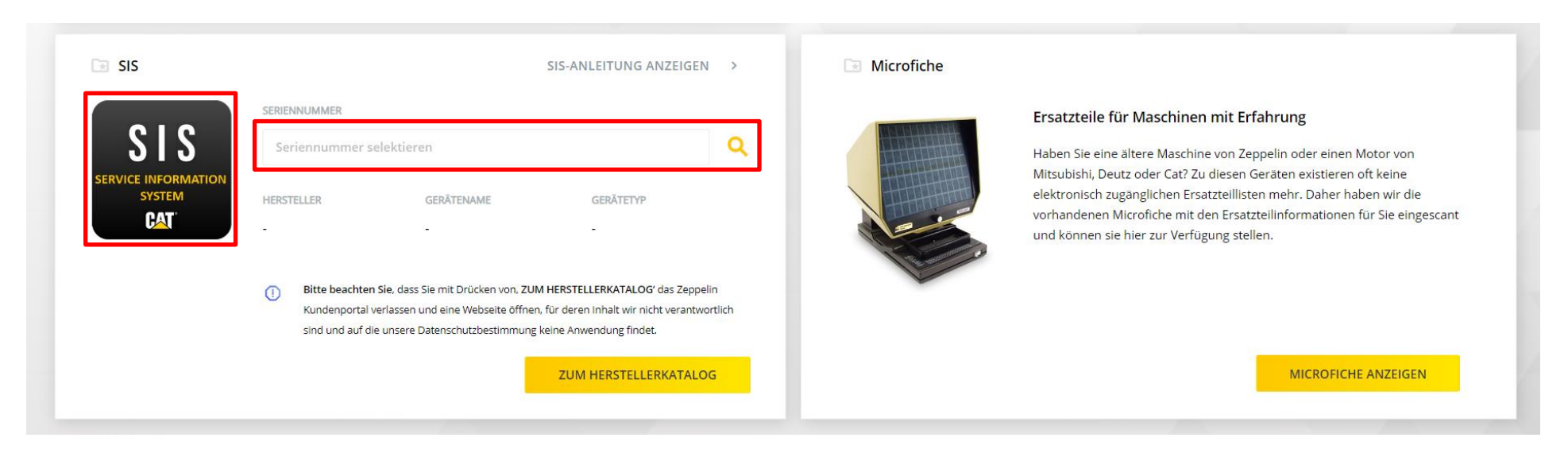

Der Link zum Herstellerkatalog befindet sich im unteren Seitenbereich. Klicken Sie hierfür lediglich auf das schwarze Icon.

Oder Sie klicken auf die Lupe und wählen Ihre CAT Maschine aus. So gelangen Sie direkt in das richtige Verzeichnis im SIS 2.0. Die Anleitung für das Caterpillar SIS 2.0 finden Sie in einem Extra-Dokument.

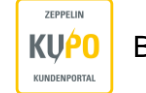

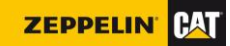

# <span id="page-6-0"></span> **3.1 Ersatzteile in den Warenkorb legen**

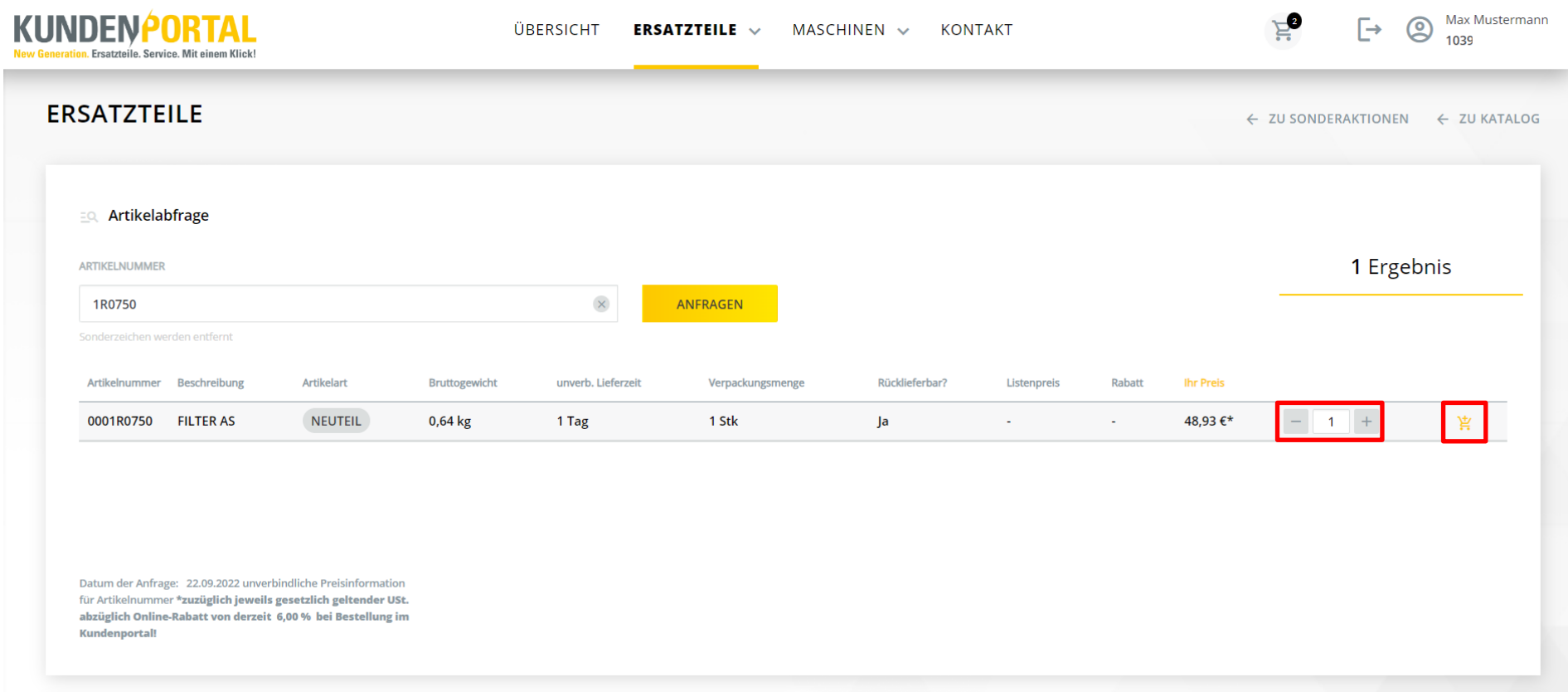

- ➢ Über Plus- und Minus-Zeichen können Sie die gewünschte Bestellmenge anpassen
- ➢ Mit Klick auf den gelben Einkaufswagen fügen Sie den Artikel in der gewünschten Menge Ihrem **Warenkorb** hinzu

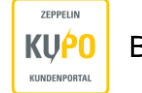

# <span id="page-7-0"></span>**3.2 Artikelschnellerfassung**

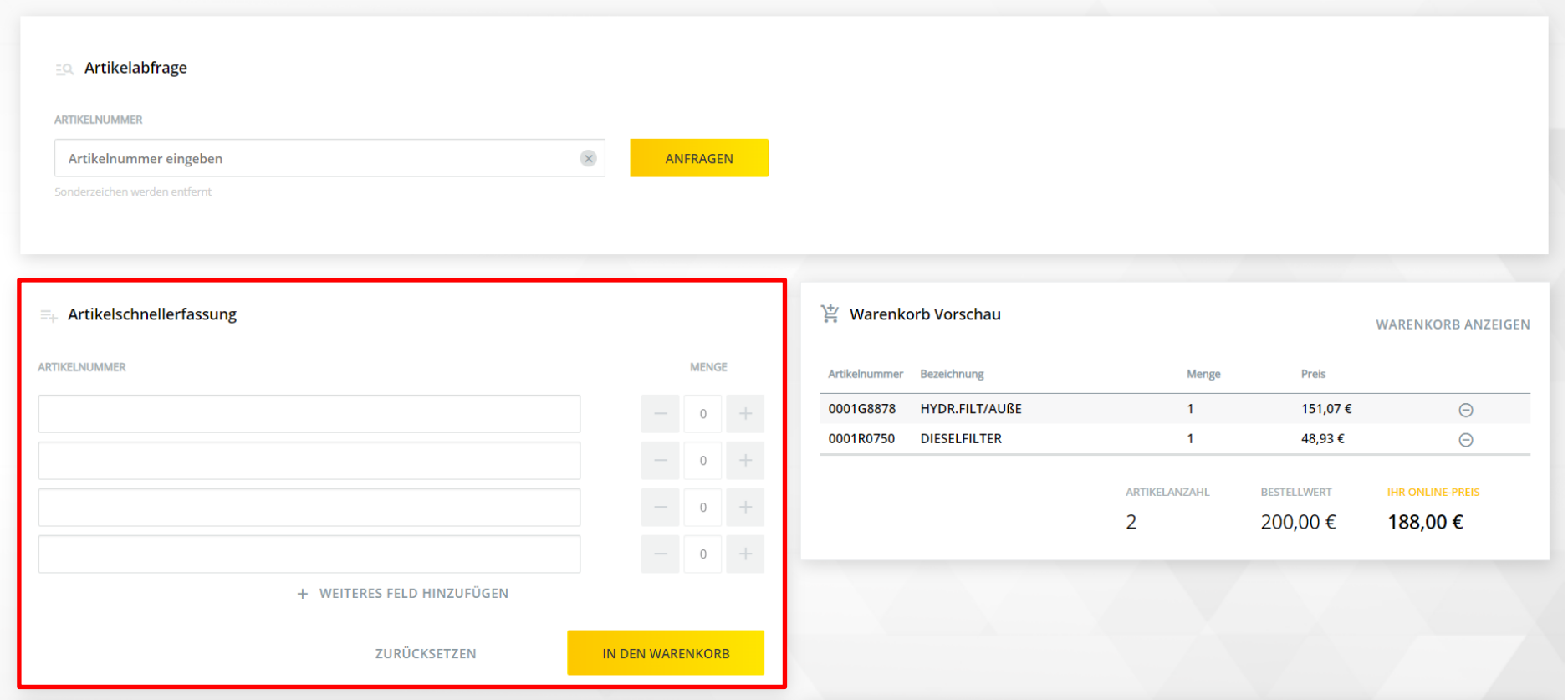

- ➢ Ersatzteilnummern aller gewünschten Artikel eingeben
- ➢ Gewünschte Menge eintragen
- ➢ Über das **+** weitere Zeilen hinzufügen
- ➢ **In den Warenkorb**

# <span id="page-8-0"></span>**3.3 Ersatzteile über einen Katalog auswählen**

➢ Ersatzteile

ZEPPELIN

**KUPO** KUNDENPORTAL

➢ ZBM Kataloge

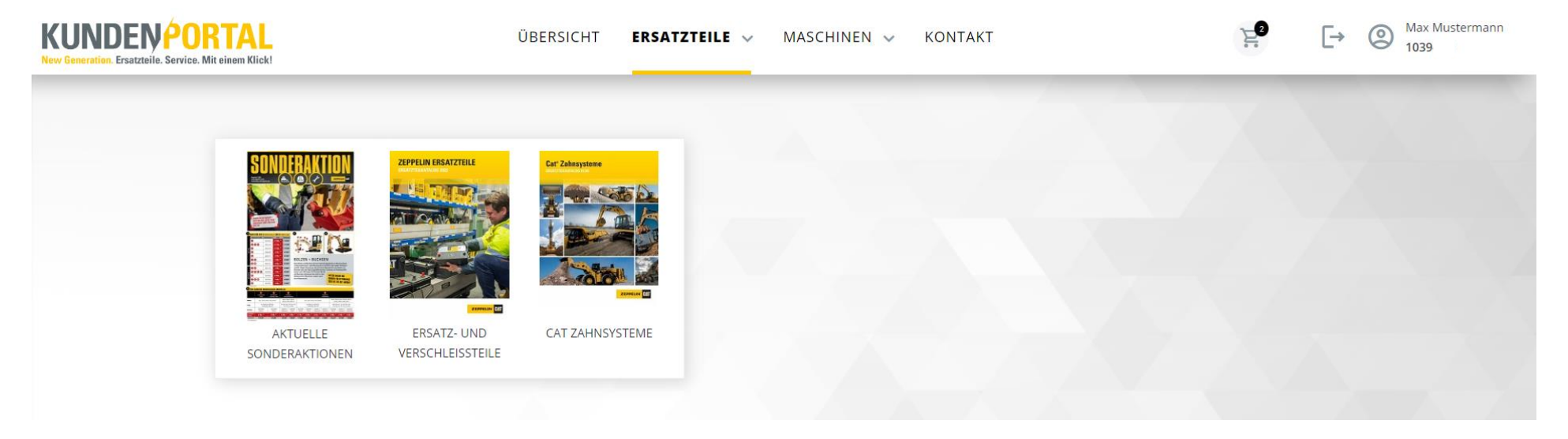

➢ Wählen Sie nun den gewünschten Katalog aus

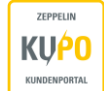

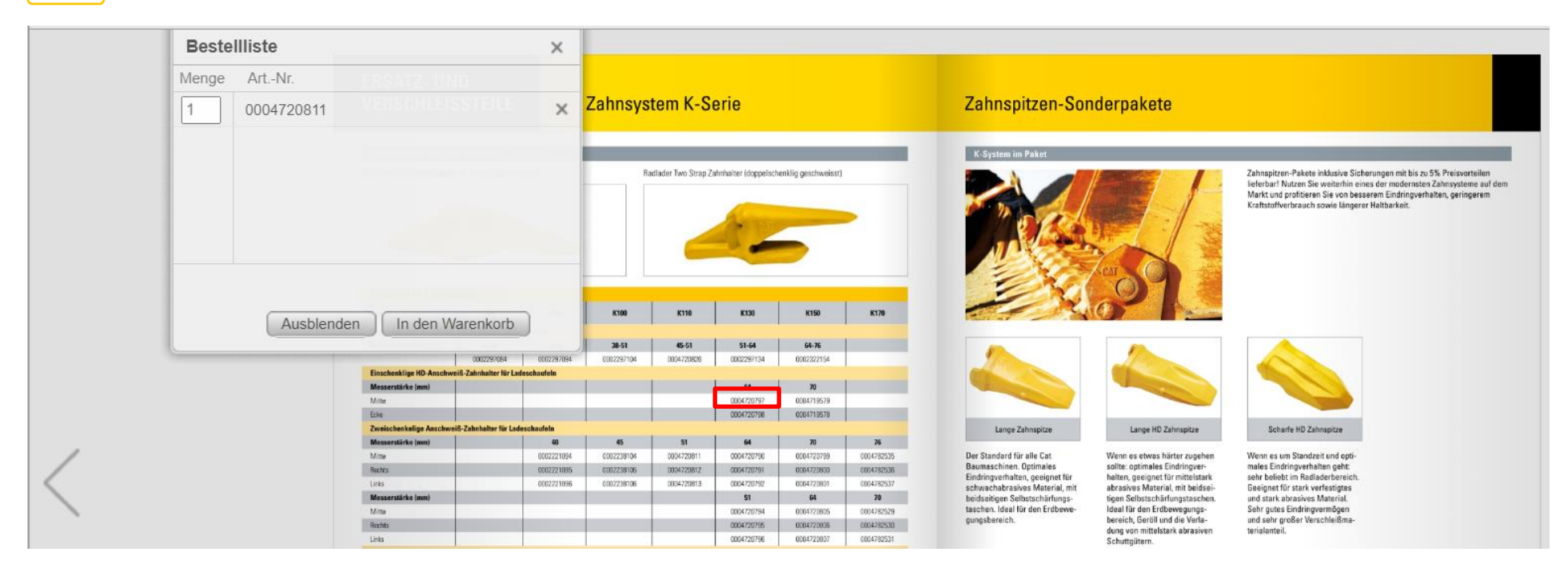

- ➢ Klicken Sie auf die Artikelnummer des gewünschten Artikels
- ➢ Ein Fenster öffnet sich
- ➢ Geben Sie die gewünschte Menge an
- ➢ **In den Warenkorb**
- ➢ Sie werden direkt zum Warenkorb weitergeleitet

## <span id="page-10-0"></span>**4. Der Warenkorb**

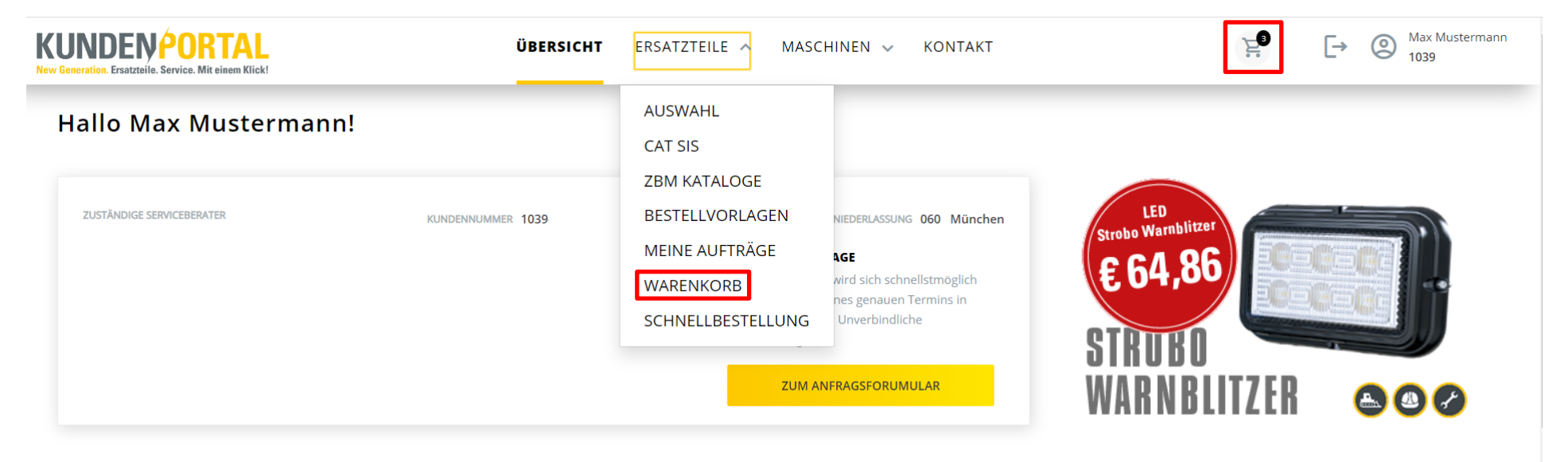

- ➢ Ersatzteile
- ➢ Warenkorb

ODER:

➢ Klick auf den Einkaufswagen rechts oben

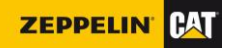

Benutzerdokumentation Zeppelin Kundenportal and a series and a series of the series of the series of the series of the series of the series of the series of the series of the series of the series of the series of the serie **KUPO** 

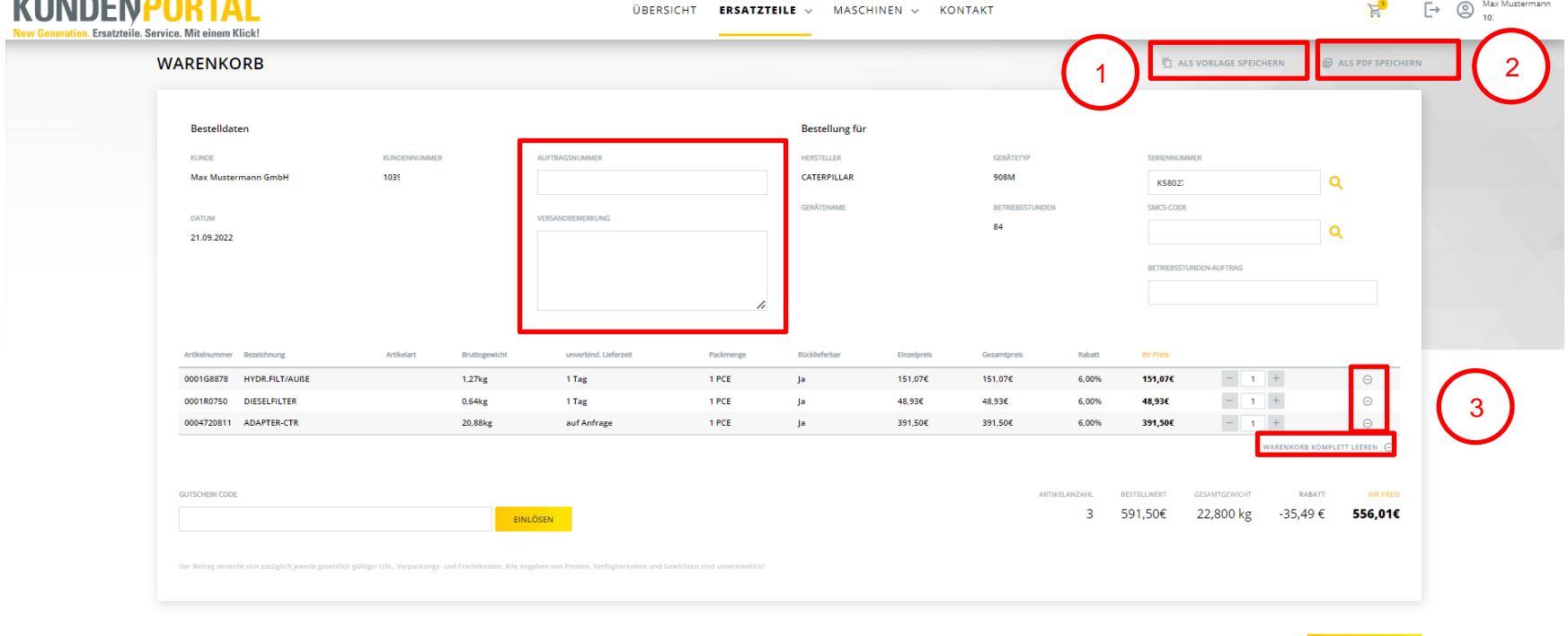

Im Warenkorb sehen Sie alle zuvor ausgewählten Artikel. Sie können hier eigene **Auftragsnummern** oder **Versandbemerkungen** hinterlegen. Die Bestellung können Sie einer hinterlegten oder eigenen Seriennummer zuordnen und die Betriebsstunden aktualisieren.

Außer den Warenkorb **zu bestellen** haben Sie folgende Optionen:

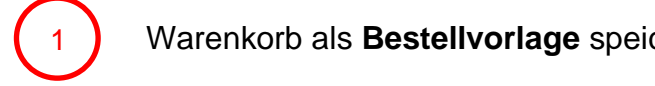

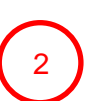

ZEPPELIN

KUNDENPORTAL

 $\overline{1}$ 

Warenkorb **als PDF** speichern

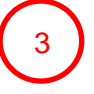

Warenkorb als **Bestellvorlage** speichern über das einzelne Artikel oder den gesamten Warenkorb leeren

**Example 20 R BESTELLUNG** 

AKTUALISIEREN

# <span id="page-12-0"></span>**5. Bestellung von Ersatzteilen**

ZEPPELIN

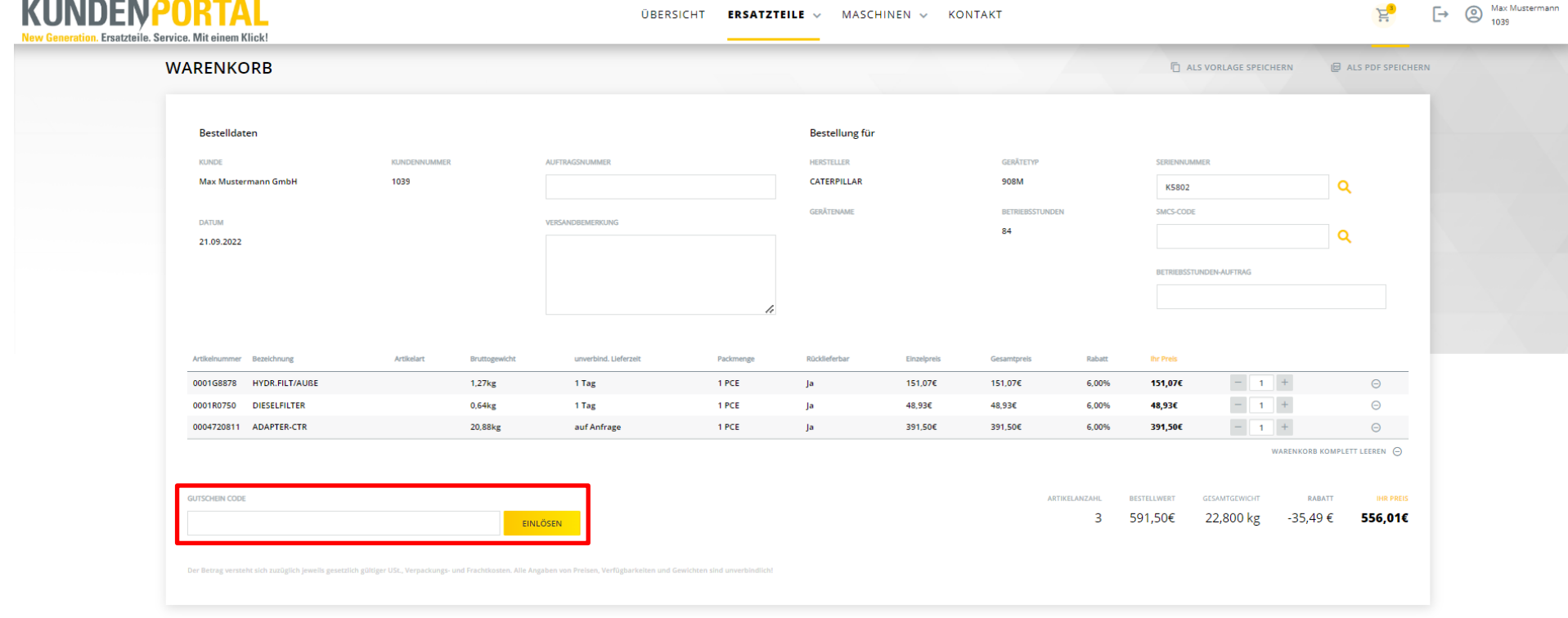

AKTUALISIEREN ZUR BESTELLUNG

Um eine Bestellung abzuschließen, gehen Sie wie folgt vor:

- ➢ Warenkorbinhalt prüfen
- ➢ Ggf. Gutscheincode in das Fenster links unten eintragen
- ➢ **Einlösen**
- ➢ **Zur Bestellung**

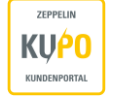

#### <span id="page-13-0"></span>**6. Eingabe der Versandart**

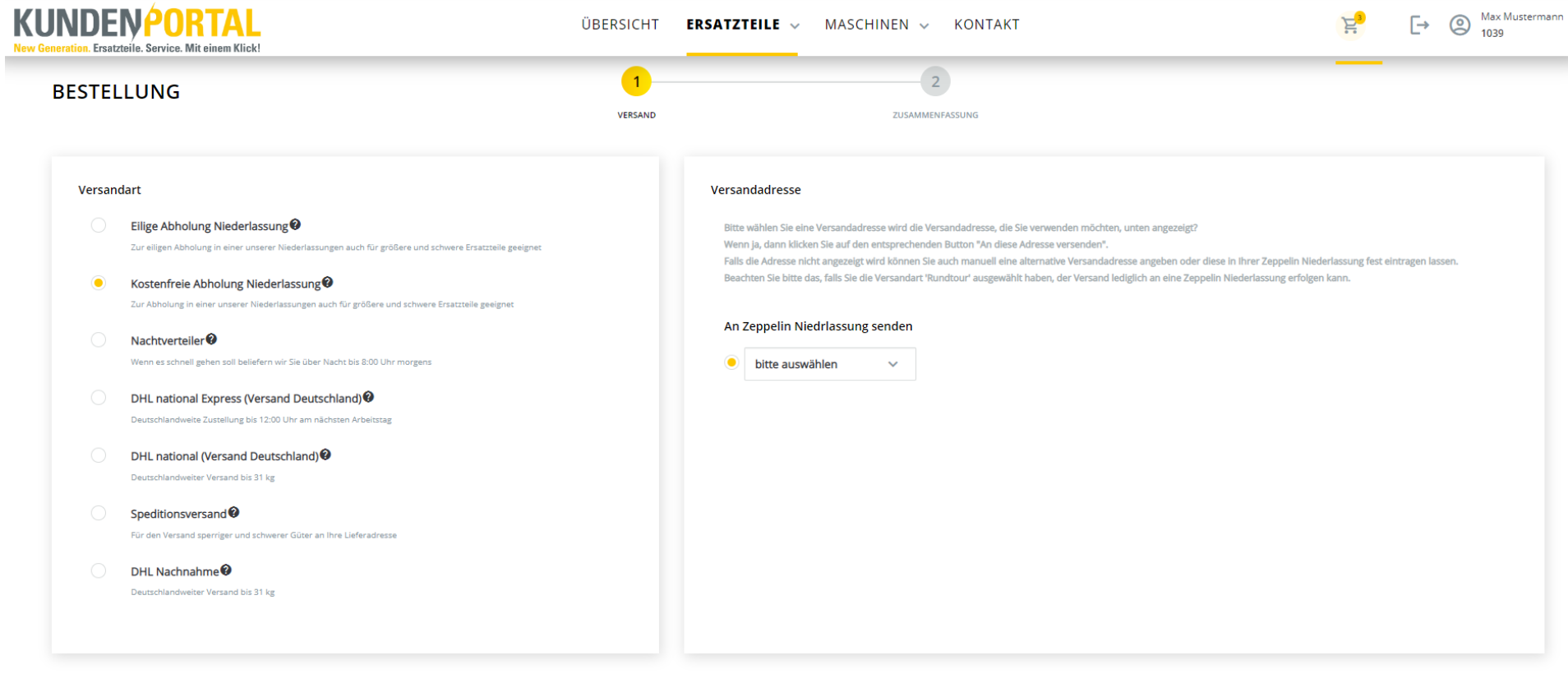

WEITER

Im nächsten Fenster gelangen Sie zu den Versandoptionen

- ➢ Wählen Sie eine Option
- ➢ Bei **Kostenfreie Abholung Niederlassung** müssen Sie im rechten Fenster eine Niederlassung wählen
- ➢ Bei allen weiteren Optionen können Sie zwischen ihrer hinterlegten Lieferadresse oder einer manuellen Erfassung der Lieferadresse wählen (siehe **Eingabe der Versandadresse**)
- ➢ **Weiter**

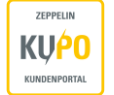

# <span id="page-14-0"></span>**7. Eingabe der Versandadresse**

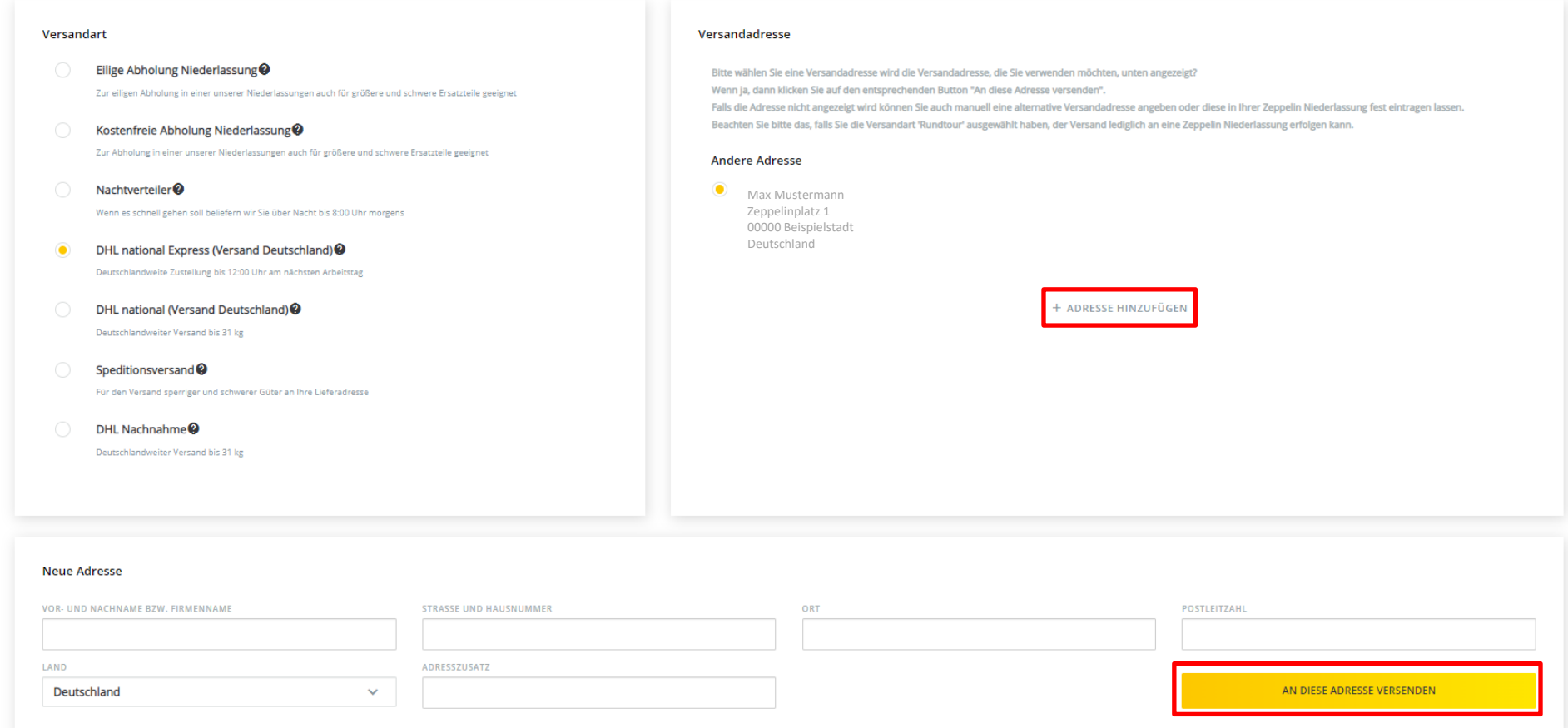

➢ Hinterlegte Adresse auswählen

ODER:

- ➢ **+ Adresse hinzufügen**
- ➢ Eingabemaske öffnet sich
- ➢ Adresse eingeben und auf **an diese Adresse versenden** klicken

### <span id="page-15-0"></span>**8. Zusammenfassung der Bestellung**

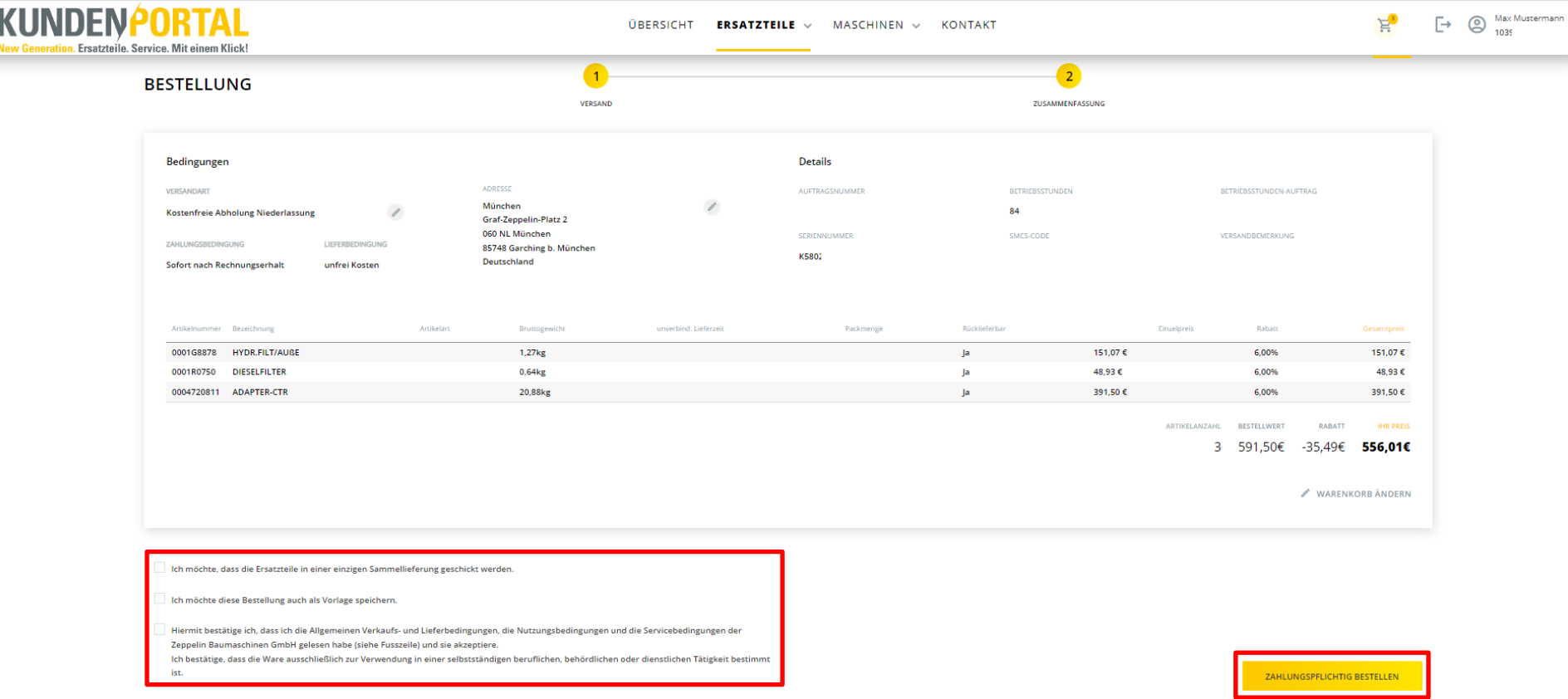

Um die Bestellung abzuschließen, gehen Sie wie folgt vor:

- ➢ Verkaufs- und Lieferbedingungen zustimmen durch setzten eines Häkchens
- ➢ **Zahlungspflichtig Bestellen**
- Optional:
- ➢ Alle Ersatzteile als **Sammelbestellung** versenden (die Bestellung wird erst versandt, wenn alle Artikel verfügbar sind)
- ➢ **Bestellung als Vorlage** speichern (kann bei der nächsten Bestellung wieder aufgerufen werden)

### <span id="page-16-0"></span>**9. Bestellbestätigung**

Nach der Bestellung erhalten Sie umgehend eine Bestellbestätigung per E-Mail. Hier ist auch die **Auftragsnummer** von Zeppelin erstmals hinterlegt. Wenn Sie Fragen zu Ihrer Bestellung haben, hilft Ihnen Ihre Niederlassung mit der Auftragsnummer als Referenz gerne weiter.

#### <span id="page-16-2"></span><span id="page-16-1"></span>**10. Weitere Funktionen**

#### **10.1 Bestellvorlagen**

ZEPPELIN **KUPO** KUNDENPORTAL

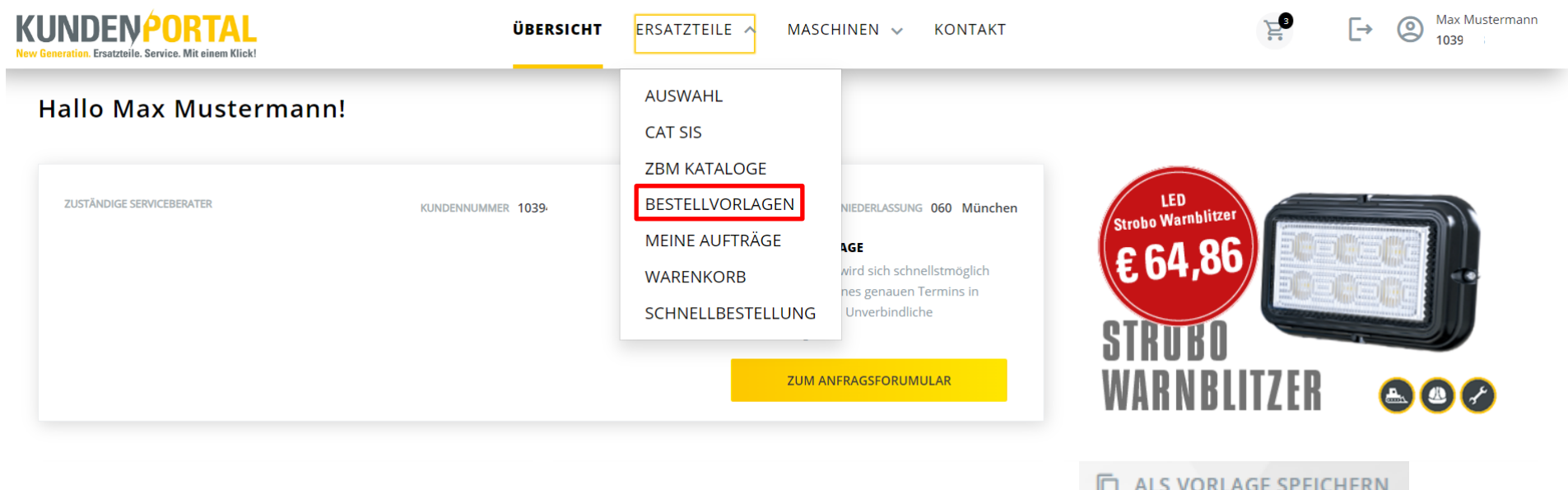

Bestellvorlagen können im Warenkorb oder kurz vor Abschluss der Bestellung mit dem Symbol erstellt erstellt werden.

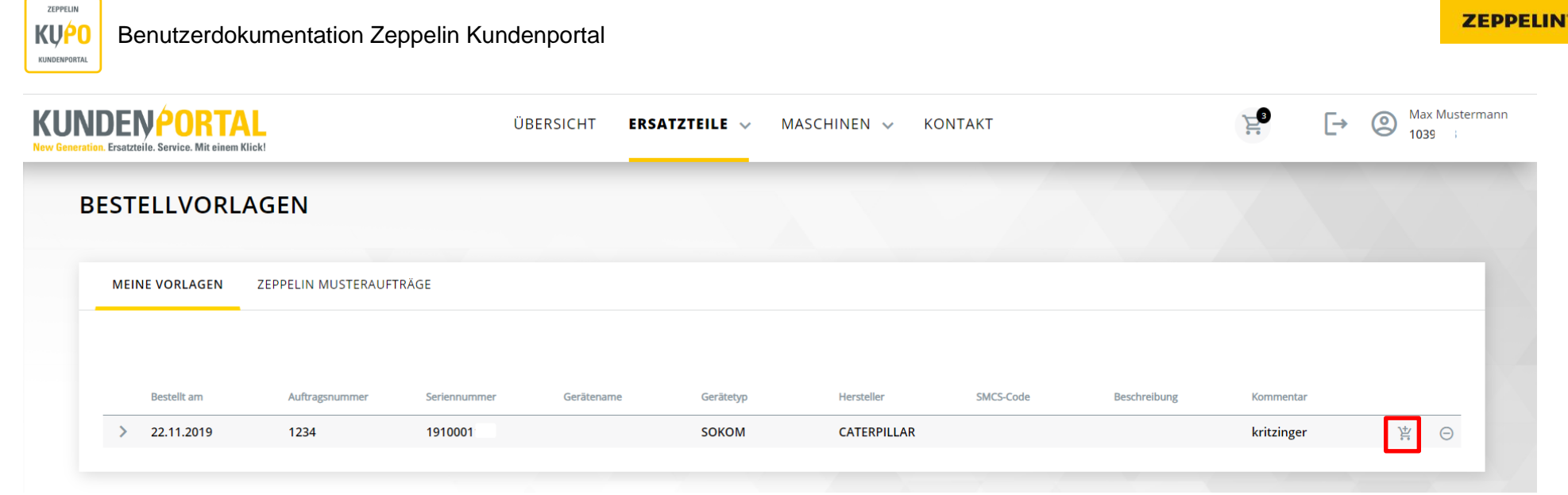

Unter **Meine Vorlagen** könne Sie die von Ihnen abgespeicherten Bestellvorlagen wieder aktivieren, also einen neuen Auftrag daraus erzeugen. Durch das Anlegen von Bestellvorlagen sparen Sie sich für weitere Bestellungen Zeit.

➢ Mit Klick auf den Einkaufswagen legen Sie alle Ersatzteile aus der Bestellvorlage in den Warenkorb

**PAT** 

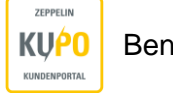

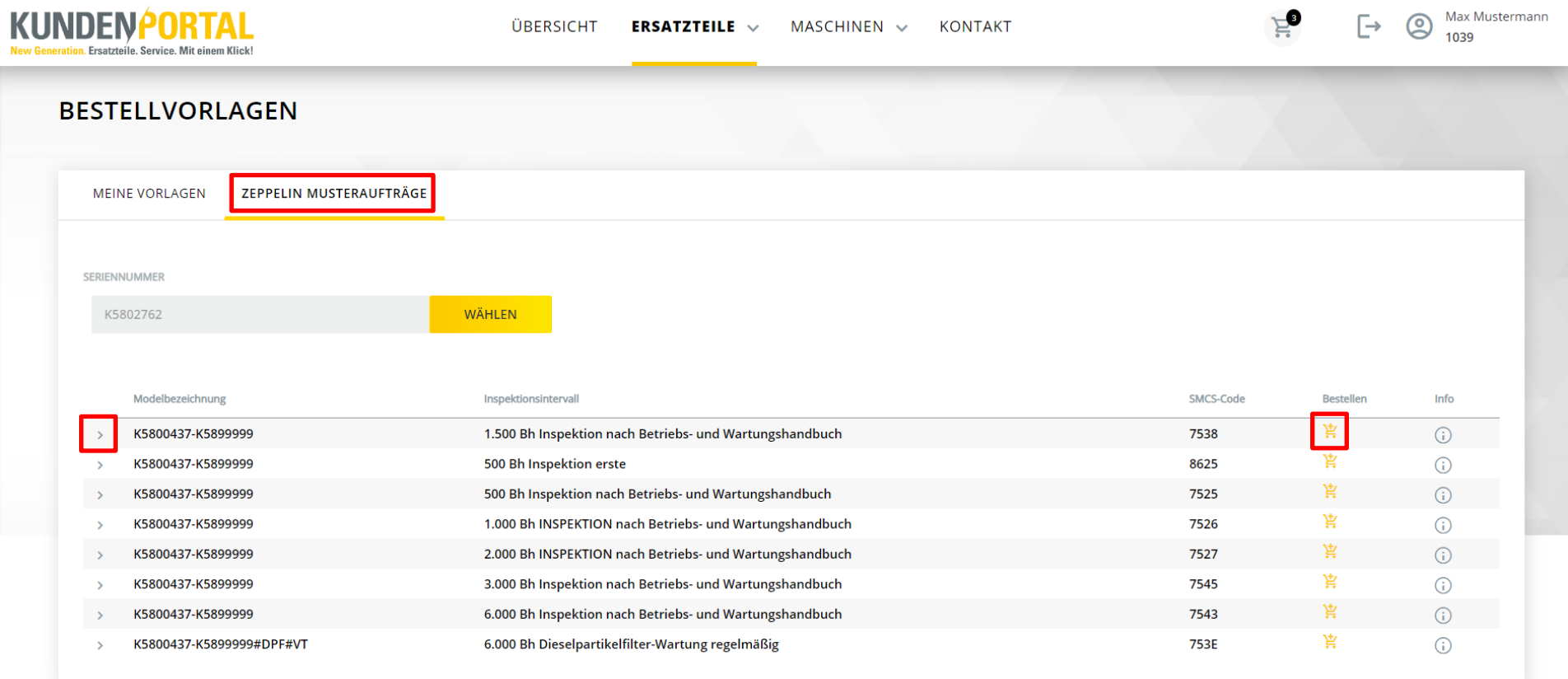

Unter **Zeppelin Musteraufträge** finden Sie für alle Inspektionen Ihrer CAT Maschinen vorgefertigte Bestellvorlagen. Diese beinhalten alle Ersatzteile, die für die jeweilige Inspektion nötig sind.

Gehen Sie wie folgt vor:

- ➢ Seriennummer der gesuchten Maschine eintragen und **Wählen** klicken
- ➢ Mit Klick auf **>** öffnet sich eine Detailansicht mit allen benötigten Ersatzteilen
- ➢ Mit Klick auf den Einkaufswagen legen Sie alle Ersatzteile in den Warenkorb

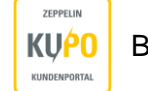

# <span id="page-19-0"></span>**10.2 Bestellhistorie**

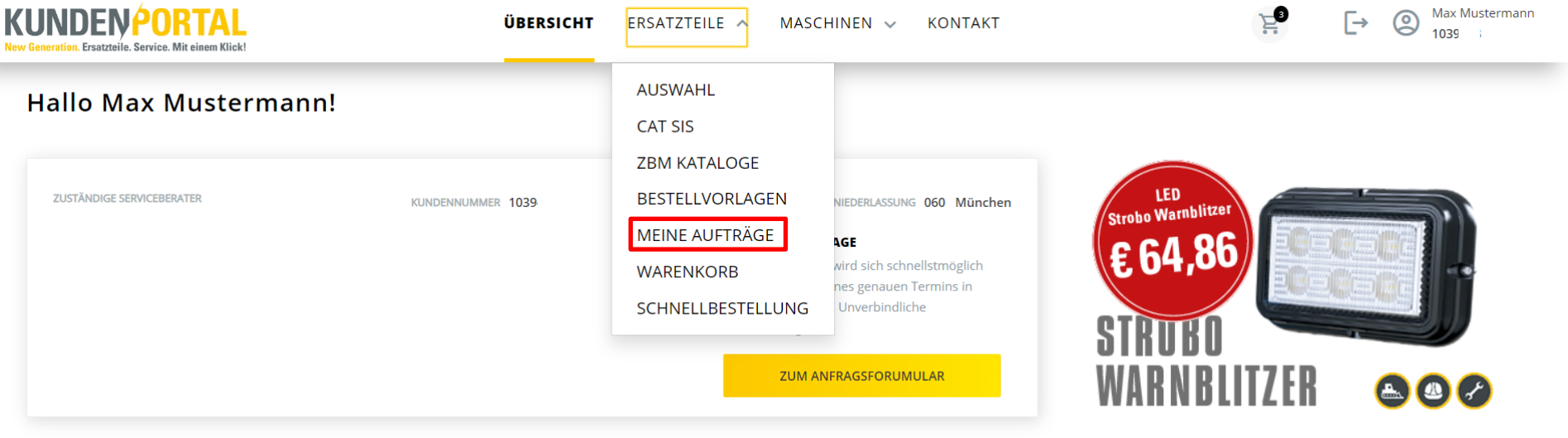

Bestellhistorie öffnen über:

- ➢ Ersatzteile
- ➢ Meine Aufträge

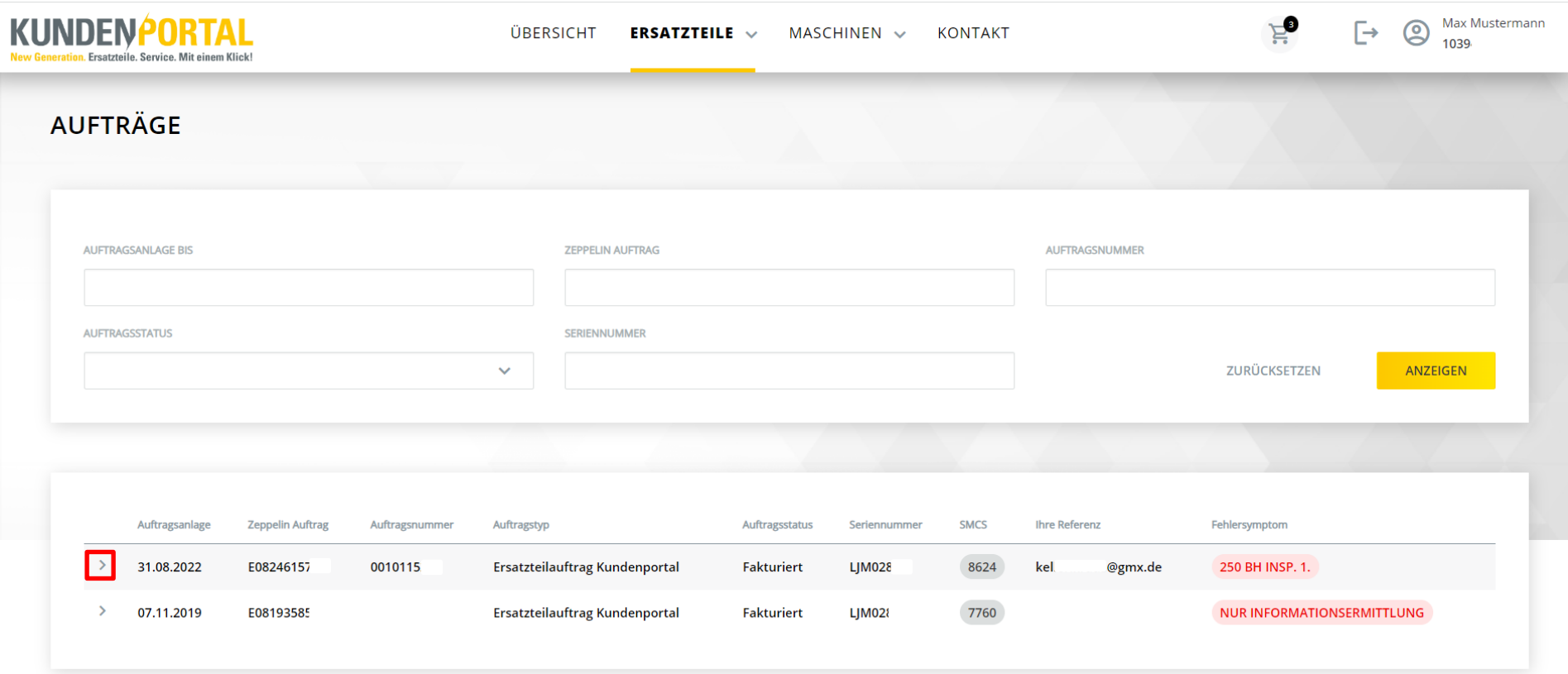

Unter **Meine Aufträge** finden Sie alle Ihre in der Vergangenheit aufgegebenen Bestellungen. Über die Maske können Sie anhand verschiedener Kriterien Filter setzen und somit Aufträge leichter finden.

➢ Mit Klick auf **>** öffnet sich eine Detailansicht

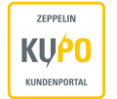

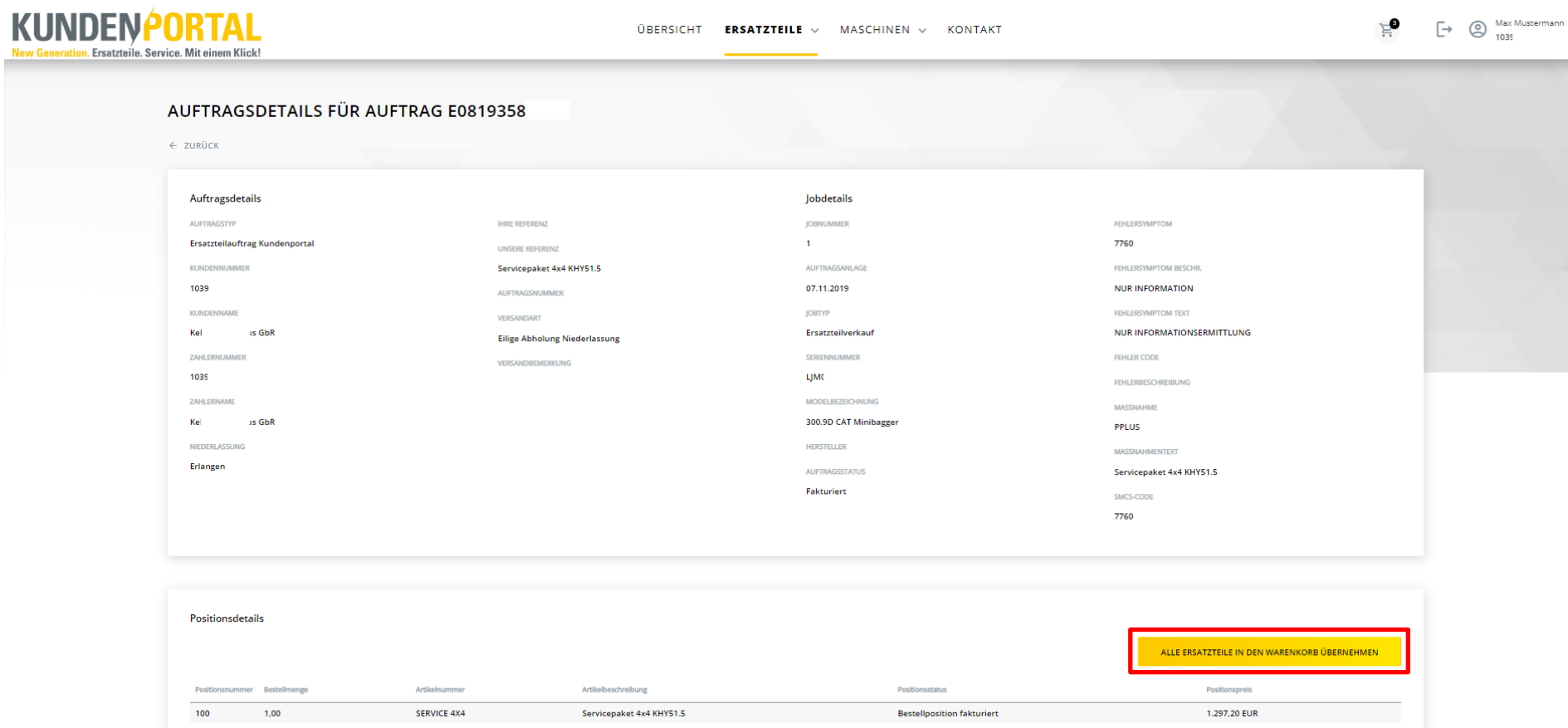

Sie haben die Möglichkeit alle Ersatzteile des vergangenen Auftrags erneut in den Warenkorb zu legen, mit Klick auf den Button.

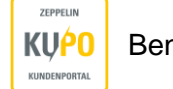

### <span id="page-22-0"></span>**10.3 Maschinenübersicht**

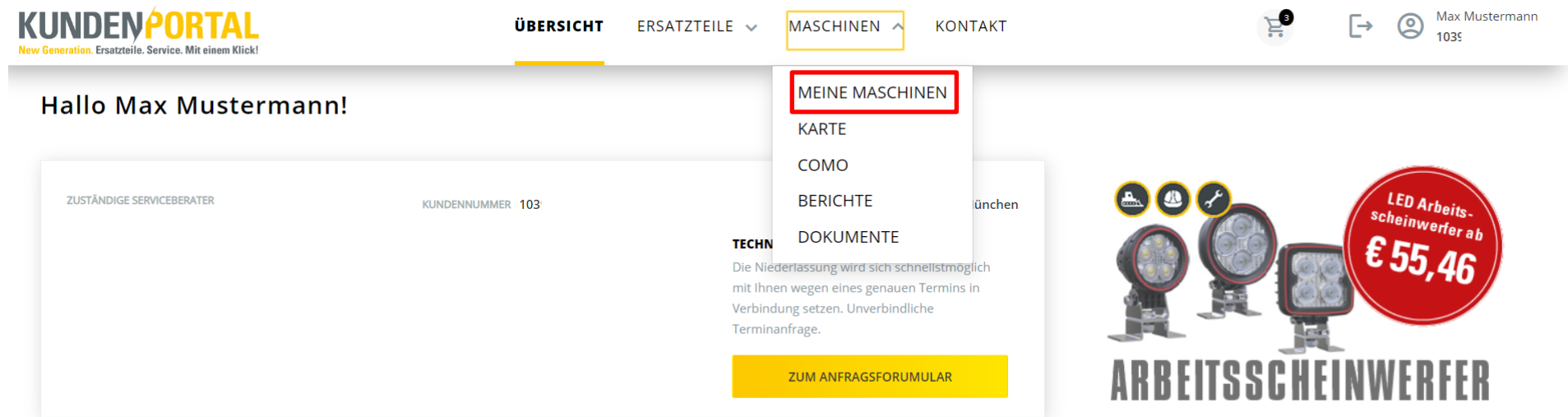

Sie können Maschinen gezielt durch Setzen von Filtern suchen. Die Übersicht zeigt Ihnen den Gerätetypen, den Hersteller, die Seriennummer, das Baujahr sowie die Betriebsstunden und – sofern vorhanden - Ihre eigene Gerätenummer an. Des Weiteren sehen Sie, wann Ihre nächste Wartung und UVV Prüfung fällig ist.

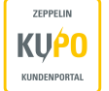

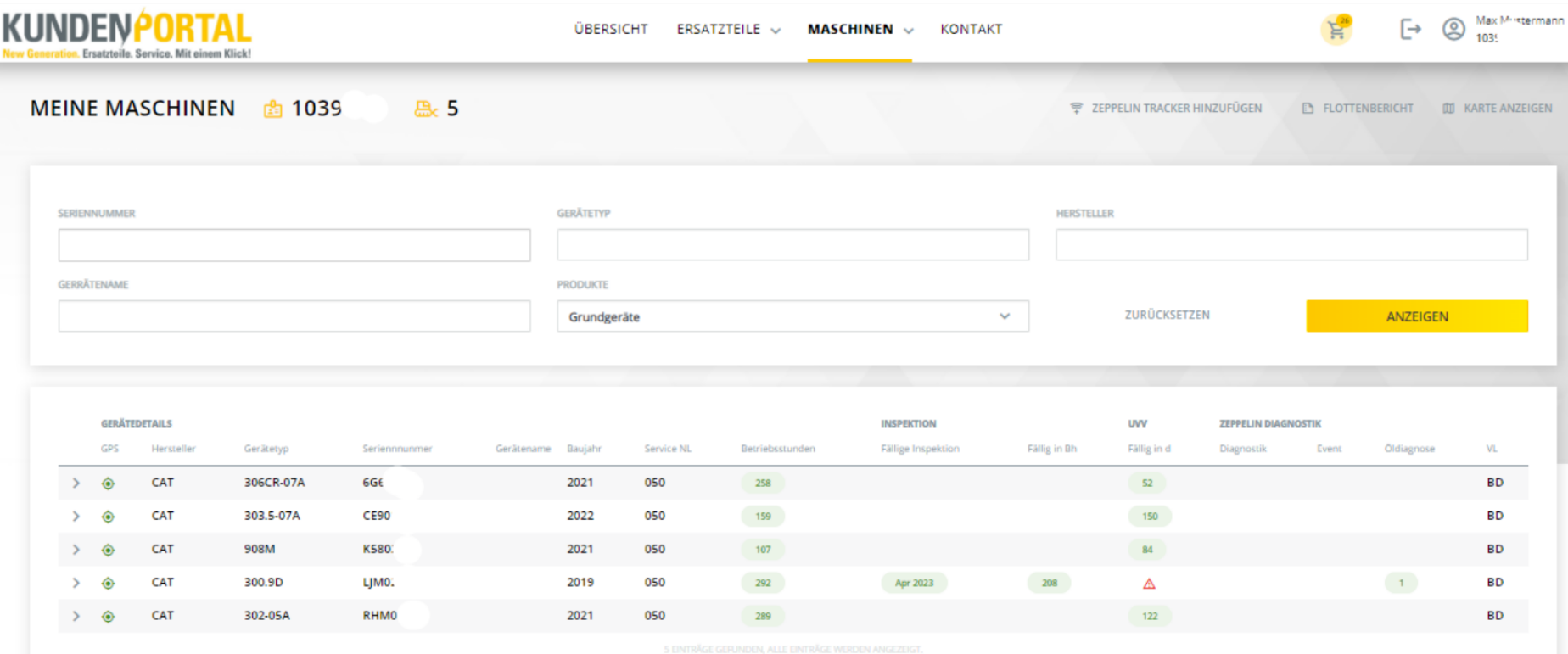

➢ Mit Klick auf **>** öffnet sich eine Detailansicht

In der Detailansicht sehen Sie unter anderem Informationen zu **Öldiagnosen**, **Wartungsplaner**, **Diagnostics**, **Maschinennutzung** und **Kraftstoffverbrauch**.

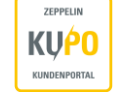

# <span id="page-24-0"></span>**10.4 Service-Techniker anfragen**

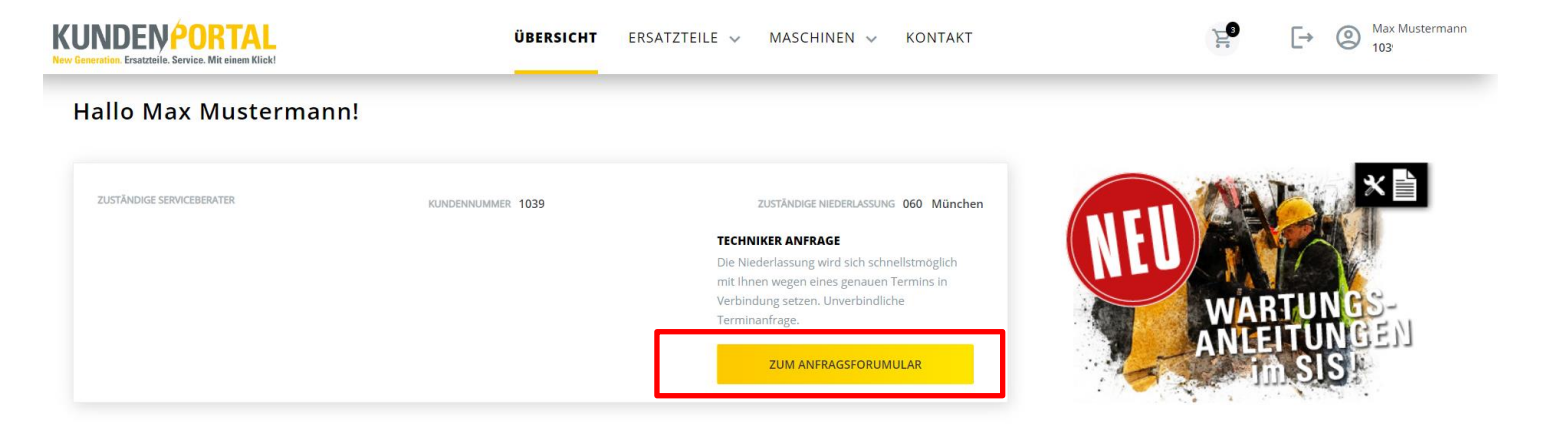

Über die Startseite gelangen Sie **zum Anfragenformular** für einen Service-Techniker.

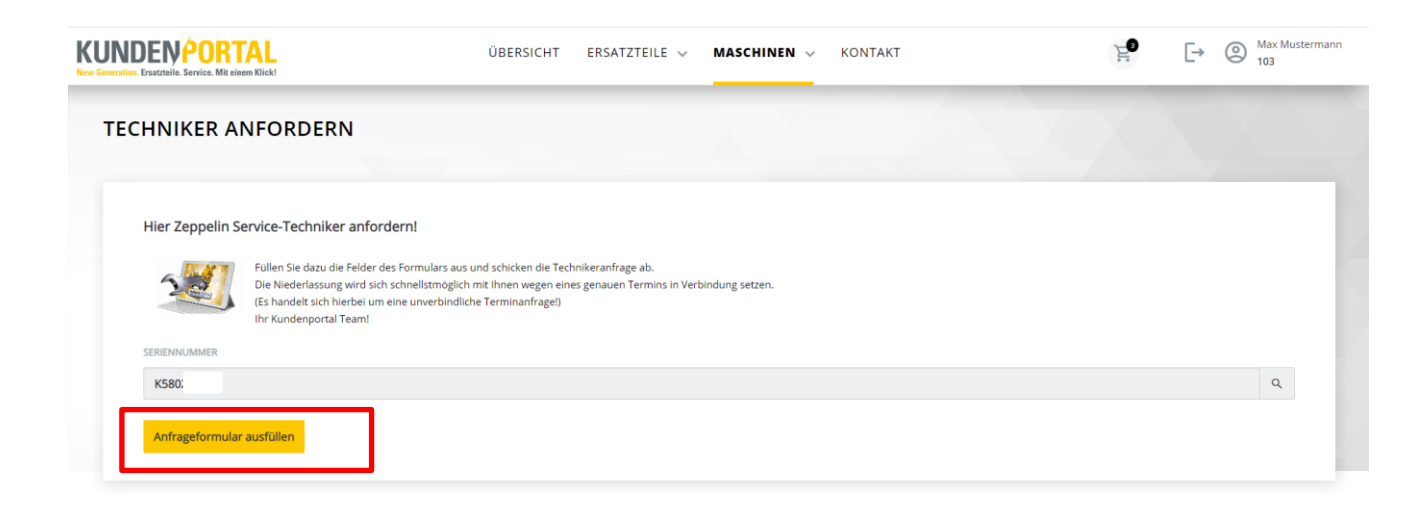

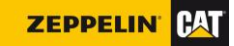

- ➢ Seriennummer der betroffenen Maschine eintragen
- ➢ **Anfrageformular ausfüllen**
- ➢ Eine Maske öffnet sich

ZEPPELIN

KUNDENPORTAL

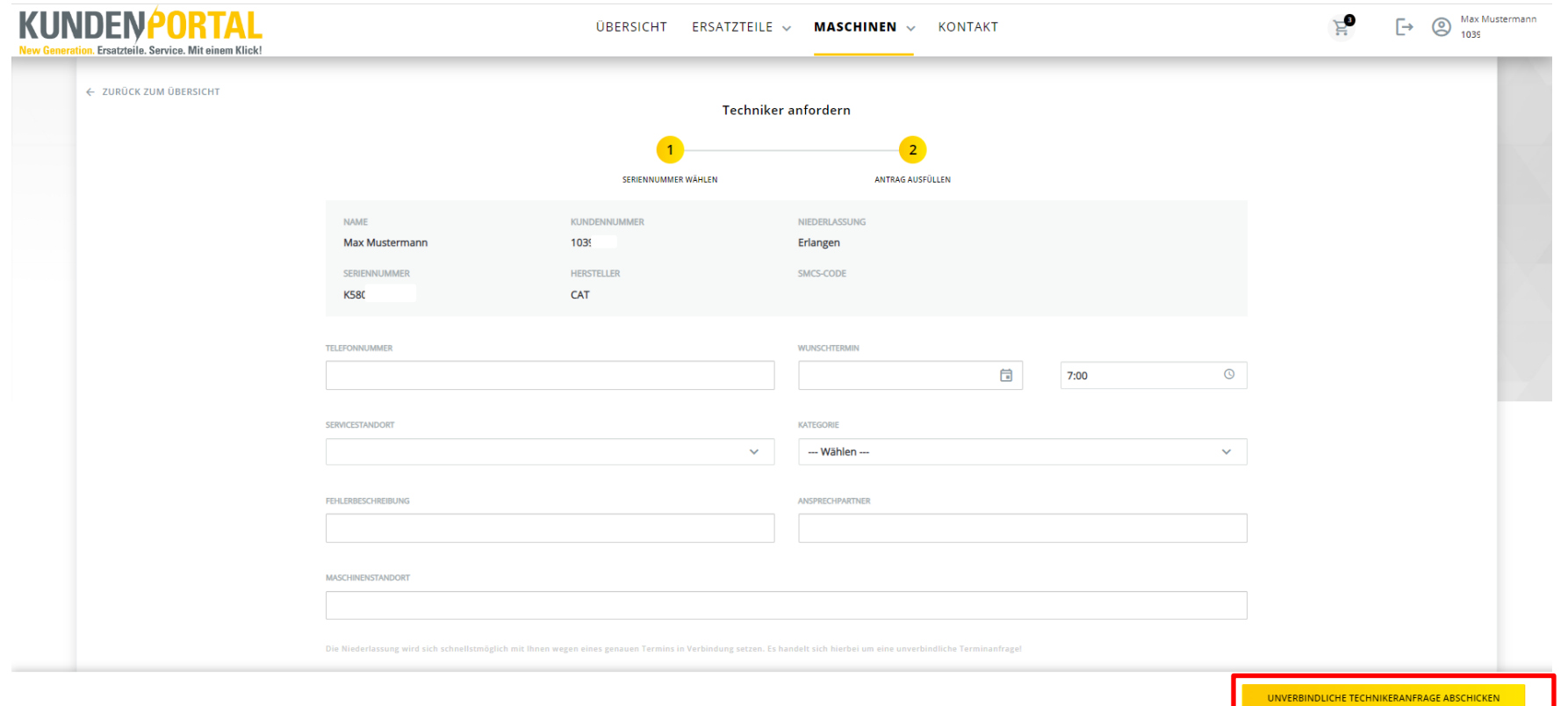

- ➢ Daten eintragen
- ➢ **Unverbindliche Technikeranfrage abschicken**
- ➢ Die zuständige Niederlassung setzt sich in Kürze mit Ihnen in Kontakt

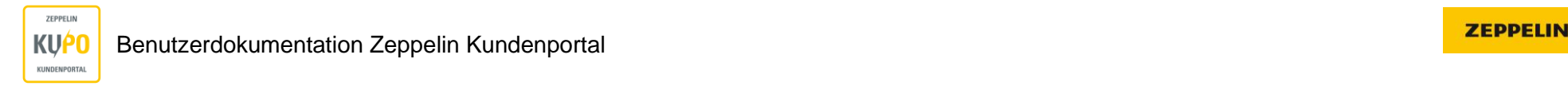

#### <span id="page-26-0"></span>**10.5 CAT SSO – Serviceanleitungen für Selbstschrauber**

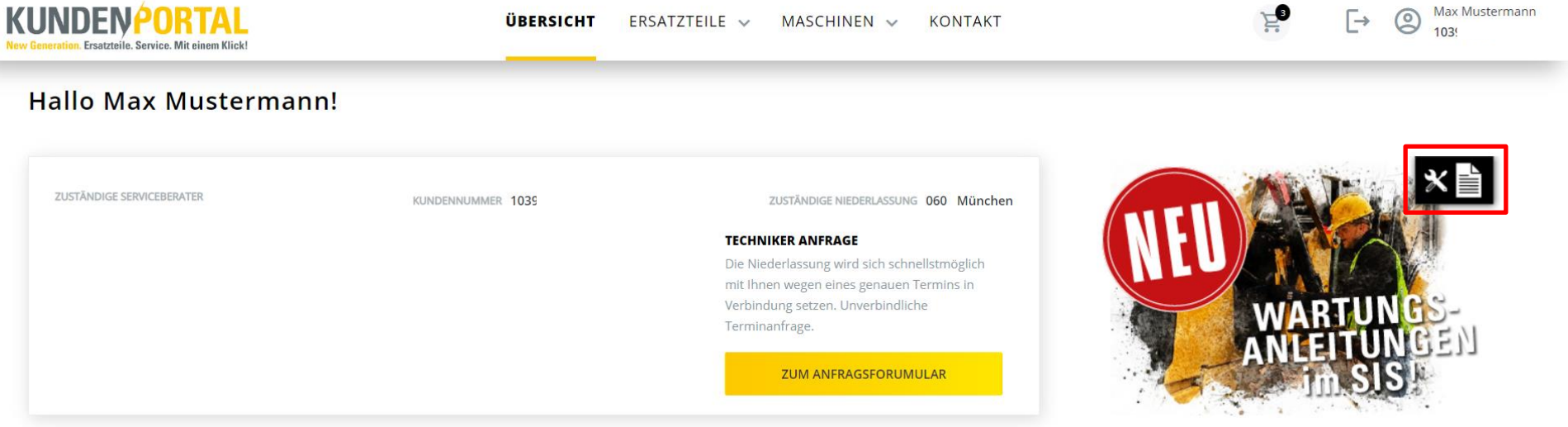

Um kleinere Wartungen selbst durchzuführen, stehen Ihnen **Serviceanleitungen** von CAT zur Verfügung. Sie können alle benötigten Ersatzteile mit einem Klick in den Warenkorb legen und diese anhand der Anleitung Schritt für Schritt einbauen.

➢ Mit Klick auf das Icon öffnet sich eine Beschreibung, zum weiteren Vorgehen

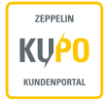

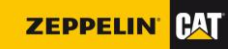

# <span id="page-27-0"></span>**10. Notizen**

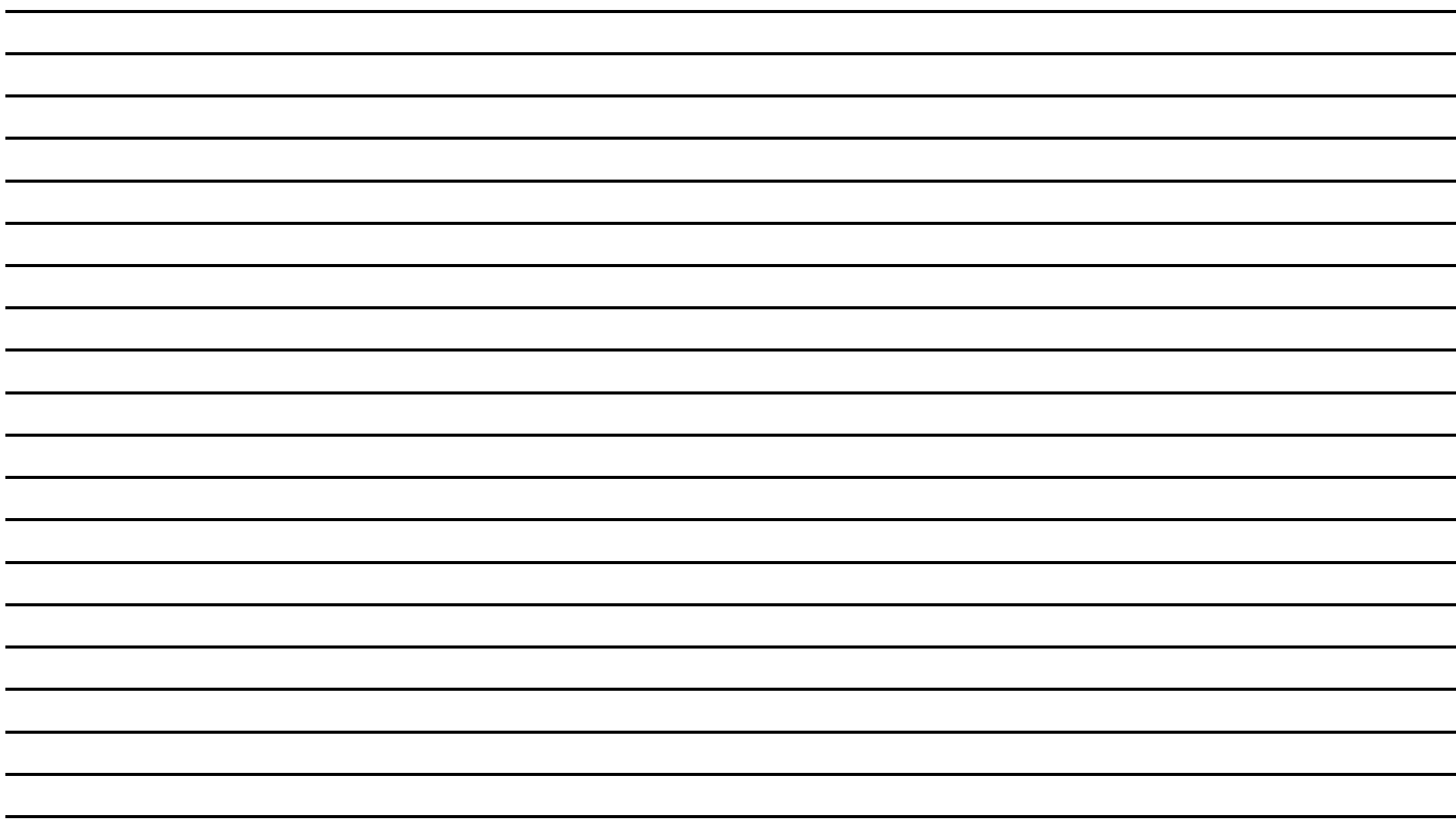